Fiche n°16 – PROFILS Etablissement/ UD / ASP Siège

### *CREATION D'UN AVENANT DE DAP*

### *ETAPE 1 – DANS QUELS CAS CREER UN AVENANT DE DEMANDE D'AUTORISATION PREALABLE (DAP) ?*  Si une DAP est au statut « **Validée** » et que vous souhaitez augmenter le nombre d'heures autorisées, le nombre de salariés autorisés ou modifier tout autre champ de la DAP. Un avenant de DAP doit être envoyé à l'UD pour être validé. *ETAPE 2 - COMMENT CREER UN AVENANT DE DAP ?*  **Se connecter** à l'extranet d'Activité Partielle sur **https://activitepartielle.emploi.gouv.fr** ① Pour créer un **avenant de DAP**, recherchez puis sélectionnez une DAP au statut « **Validée** ». Cliquez ensuite sur le bouton « **Créer un avenant** » *Voir FICHE n°11 recherche\_consult\_DAP* Si la DAP sélectionnée n'est pas au statut « **Validée** », le bouton « **Créer un avenant** » est grisé et inactif. RÉALISER UNE RECHERCHE O Type de recherche: · Demandes d'Autorisation Préalable e Établissement Décisions d'Autorisation Demandes d'Indemi N° de la deman **Statut**  $\circ$ Tous les statuts  $\overline{\phantom{a}}$ RÉSULTATS DE LA RECHERCHE

Créer un avenant

**OU** 

Recherchez puis sélectionnez une DAP au statut « **Validée** ».

Cliquez sur le bouton « **Visualiser/Modifier** ».

Cliquez ensuite sur le bouton « **CREER AVENANT** » situé sur le frame gauche, en bas.

Si la DAP sélectionnée n'est pas au statut « **Validée** », le bouton « **CREER AVENANT** » n'est pas visible.

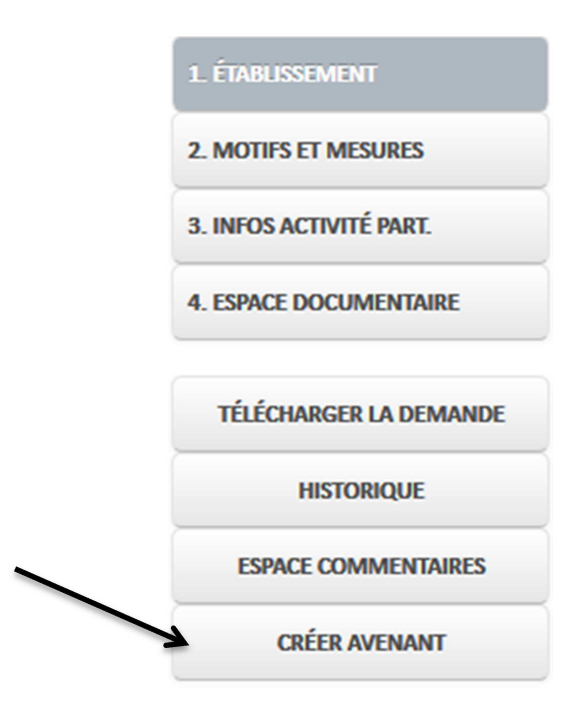

-Création d'un avenant de DAP

La mention « **Avenant** » est indiquée en haut de la page dans la partie « **Identification DAP** », avec le numéro de version de la DAP.

Les champs de la DAP sont pré-remplis avec les informations de la DAP initiale. Une fois modifiés, les champs différents de la version précédente de la DAP sont affichés en gras.

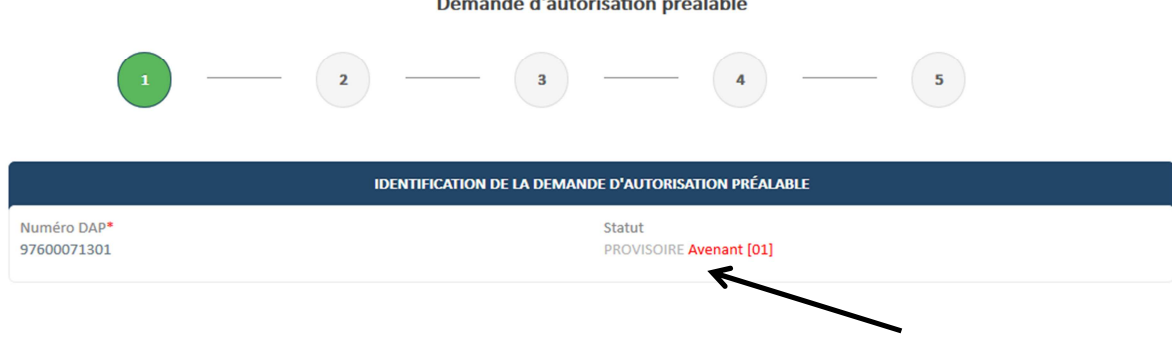

and in the contract of the contract

② Modifiez les informations à corriger.

 $\triangle$  Tous les champs obligatoires (marqués d'un \*) doivent être renseignés.

- La **période prévisionnelle** de l'avenant ne doit pas être comprise dans la période d'inactivité de l'établissement. *Voir FICHE n°05 saisie modif fiche établissement*
- L'effectif concerné par l'avenant doit être inférieur ou égal au nombre de salariés en Personnes Physiques de l'établissement. *Voir FICHE n°05 saisie modif fiche établissement*
- La **période prévisionnelle** de l'avenant ne doit pas chevaucher la période d'une autre DAP ou DA.
- Des Demandes d'Indemnisation (DI) ont déjà été saisies, la **période prévisionnelle** de l'avenant doit reprendre les mois des DI déjà saisies.
- Des DI ont déjà été saisies, **l'effectif concerné** par l'avenant de la DAP doit être supérieur ou égal aux nombres de salariés saisis sur les DI.
- Des (DI) ont déjà été saisies, le **nombre d'heures demandées** par l'avenant doit être supérieur ou égal à la somme des heures chômées des DI saisies.

③ Enregistrez vos modifications en cliquant sur le bouton « **ENREGISTRER** ».

- Lancement des contrôles de cohérence de la DAP
- Si un ou plusieurs contrôles ont échoué :
	- Affichage de message(s) d'erreur indiquant les données à corriger
	- Les modifications ne sont pas enregistrées.

#### **OU**

Cliquez sur le bouton «**ENREGISTRER**».

- Les données sont enregistrées sans être contrôlées.
- Si vous ne cliquez pas sur « **ENREGISTRER** » vos modifications seront perdues.
- $\triangle$  Les contrôles de cohérence de la DAP sont effectués aussi lorsque la DAP est envoyée à l'UD.

#### **L'enregistrement a-t-il fonctionné ?**

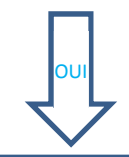

Un avenant de la DAP est créé dans l'extranet d'Activité Partielle.

- NON
- $\triangle$  Aucun champ n'a été modifié par rapport à la DAP initiale.
- $\triangle$  Tous les champs obligatoires ne sont pas renseignés.

- ④ Cliquez sur le bouton « **Envoyer à l'UD**»
	- L'avenant de la DAP passe au statut « **En attente d'instruction UD** »

 $\Lambda$  L'avenant de DAP ne sera pas envoyé s'il existe un avenant de DA provisoire.

#### **Si l'UD valide l'avenant de la DAP, un avenant de DA est automatiquement crée.**

#### *i* Numérotation de la DAP

La première DAP créée (dite DAP initiale) aura pour numéro de version 00.

Si une modification a été nécessaire pour augmenter le nombre de salariés autorisés, un avenant à cette DAP dont la version sera 01 est créé.

S'il est de nouveau nécessaire de modifier ce premier avenant, la version suivante sera la 02 et ainsi de suite.

Quand on interroge une DAP, c'est toujours le dernier avenant qui est valable par défaut (ou la version initiale, s'il n'existe pas d'avenant).

#### Exemple de numérotation :

087 0123 01 00 avec :

- 087 = département,
- 0123 = n° d'ordre de l'établissement,
- 01 = n° d'ordre de la DAP,
- 00 = n° de version de la DAP (ici, version initiale).

L'établissement peut choisir de créer un avenant de DAP pour :

- corriger des erreurs de saisie au niveau des informations de l'établissement,
- changer le nombre d'heures autorisées,
- changer le nombre de salariés autorisés,
- changer la période autorisée,
- ou toutes autres données sur la DAP tels que les motifs de mise en activité partielle, etc.
- La validation de l'avenant de DAP a pour effet de remplacer la décision d'autorisation (DA) « initiale » (même numéro de décision avec une gestion de suffixe de modification).